# **Microsoft PowerPoint Presentations**

Part 1: Entering Text

1. **Open MICROSOFT POWERPOINT** from the Start menu.

## **SLIDE 1**

2. You will see a blank first slide. It has two text boxes. **Click** in the top box and **Type** your name.

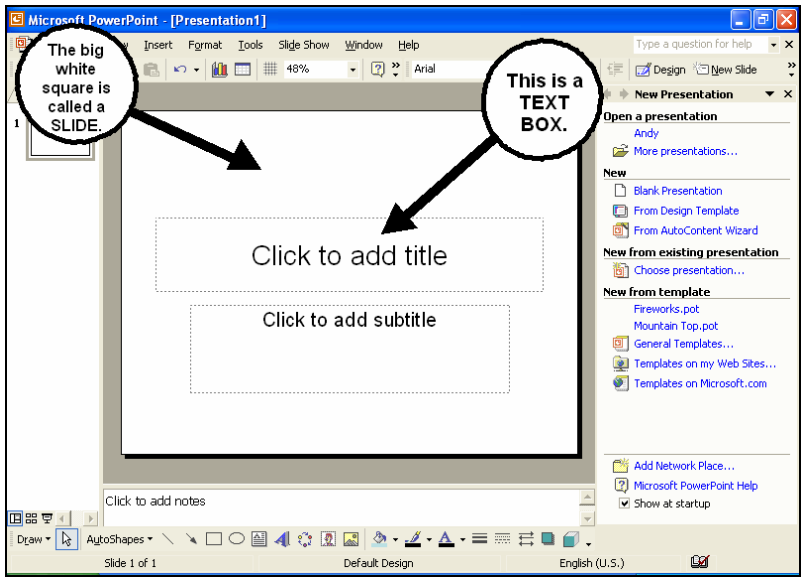

3. **Click** in the bottom box and **Type** the words *My Life*. You are now finished with your first slide.

## **SLIDE 2**

- 4. **Click** on **INSERT** from the Menu bar.
- 5. **Click** on **NEW SLIDE** from the dropdown menu.
- 6. On the right side of the screen **Click** on the picture called **TITLE and TEXT**.

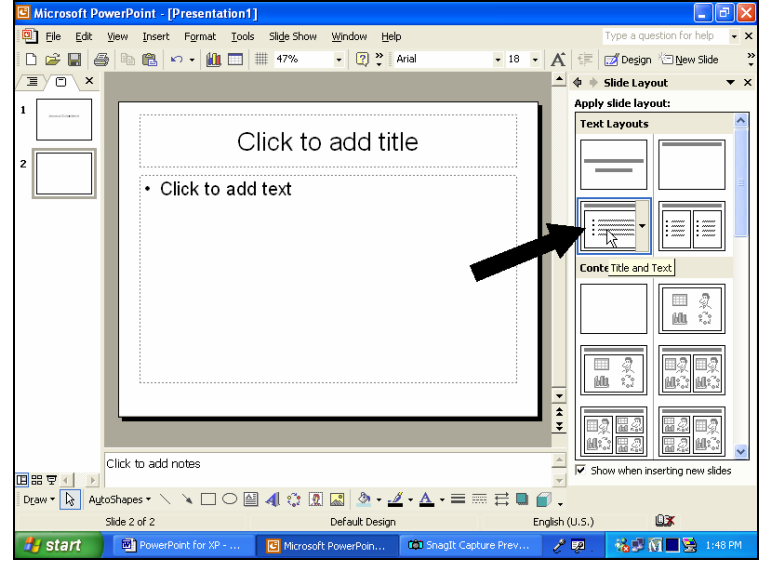

- 7. You will see a blank slide with two text boxes. **Click** in the top box. **Type** your name.
- 8. **Click** in the bottom box. **Type** one sentence that describes your life.

#### **SLIDE 3**

.

- 9. **Click** on **INSERT** from the Menu bar.
- 10. **Click** on **NEW SLIDE** from the dropdown menu.
- 11. **Click** on the slide **TITLE and 2 COLUMN TEXT**
- 12. You will see a blank slide with three text boxes.
- 13. **Click** in the top box and **Type** the words *About My Family.*
- 14. **Click** in the bottom left text box and **Type** any information about your family that you would like to include. Between each piece of information, **Press** the **ENTER** key. When the left text box fills up, **Click** in the right text box and continue to type information about your family.

#### **SLIDE 4**

- 15. **Click** on **INSERT** from the Menu bar.
- 16. **Click** on **NEW SLIDE** from the dropdown menu.
- 17. You will see the **NEW SLIDE** Window. **Scroll Down** until you see **OTHER LAYOUTS** on the right side of the screen. **Click** on the slide called **TITLE, CLIP-ART and TEXT.**

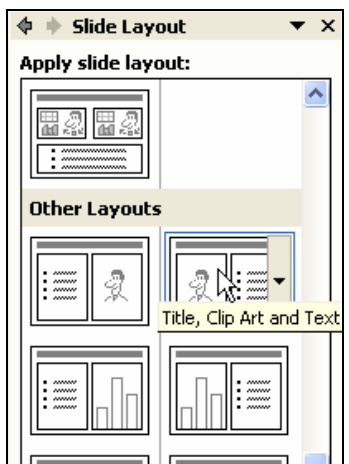

- 18. You will see a blank slide with two text boxes and a picture box. **Click** in the top box and **Type** the words *My Work History*.
- 19. **Click** in the bottom text box and **Type** any information about your work history that you would like to include. Between each piece of information, **Press** the **ENTER** key.
- 20. **Save** your work now.

21. Now its time to put a picture in your presentation. There are two ways you can add a picture. **Choose** one of the boxes on this page. **Follow the directions below**:

#### **Using Microsoft Clipart**

- 1. **Double click** in the Clip Art box.
- 2. Once you find a picture you like,
- **click** on the picture.
- 3. **Click** on **OK**.

## **Using Internet Clipart**

- 1. **Open INTERNET EXPLORER**  but don't close PowerPoint..
- 2. Go to www.google.com
- 3. **Click** on the **IMAGES** tab.
- 4. Search for a word that describes the type of picture you are looking for.
- 5. **Right click** on the picture that you like.
- **6. Click** on **COPY**.
- 7. Now go back to your PowerPoint presentation.
- 8. Click in the box where you want to put the picture.
- 9. Click on the **Paste** button.

## **SLIDE 5**

- 37. **Click** on **INSERT** from the Menu bar.
- 38. **Click** on **NEW SLIDE** from the dropdown menu.
- 39. **Look** for **OTHER LAYOUTS** on the right side of the screen. **Click** on the slide called **TITLE, TEXT and CLIP-ART.**
- 40. You will see a blank slide with two text boxes and one picture box.
- 41. **Click** in the top box and **Type** the words *My Interests.*
- 42. **Click** in the bottom text box and type any information about your interests that you would like to include. Between each piece of information, **Press** the **ENTER**  key.
- 43. **Add a picture** in the clip art box using one of the ways you learned from the last slide.

### **SLIDE 6**

- 44. **Click** on **INSERT** from the Menu bar.
- 45. **Click** on **NEW SLIDE** from the dropdown menu.
- 46. **Look** for **OTHER LAYOUTS** on the right side of the screen. **Click** on the slide called **TITLE, CLIP-ART and TEXT.**
- 47. You will see a blank slide with two text boxes and a Clip Art box.
- 48. **Click** in the top box and **Type** the words *Goals For The Future.*
- 49. **Click** in the bottom text box and **Type** any information about your goals for the future that you would like to include. Between each piece of information, **Press**  the **ENTER** key.
- 50. **Insert a picture** in the clip art box using one of the ways you learned from the last slide.

**You have now completed the text for your six slides! Congratulations!** 

Microsoft PowerPoint - [Preser in File Edit View Insert Format Deparation

Click to

Click to add notes

Draw  $\cdot$   $\sqrt{\frac{1}{2}}$  AutoShapes  $\cdot \ \ \cdot \ \ \cdot$ Slide 7 of 7

 $\overline{\mathbb{F}}$   $\overline{\mathbb{C}}$   $\times$ 

## **Part 2: Formatting Your Presentation**

- 1. **Click** on the **FORMAT** menu. **Click** on **SLIDE DESIGN.**
- 2. On the right side of the screen, **Click** on the design examples to find the one that you like.
- 3. Now you will format the text in your presentation. **Click** on the picture of slide 1 on the left side of the screen.
- 4. **Highligh** the text in the first box.
- 5. **Click** on the **FORMAT** menu and **Click** on **FONT**.

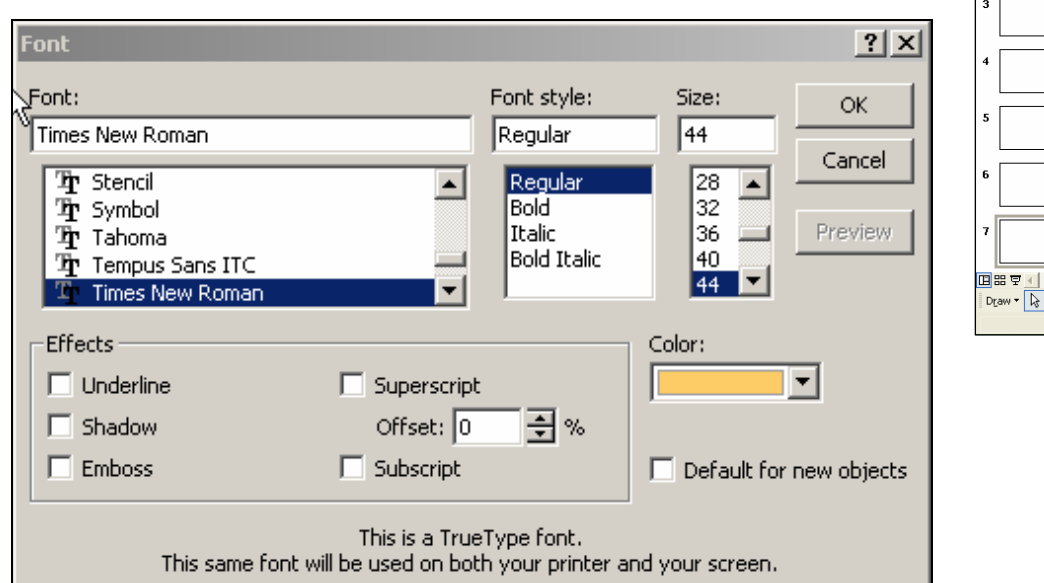

- 5. Choose the font you want, the size, and the color.
- 6. By checking the boxes in the left corner you can try special effects like shadows or embossing (makes the letters look like they stick out).
- 7. When you are done making changes **Click** on **OK**.
- 8. **Repeat** these steps for all the text in your presentation.

**When you are finished, ask your teacher to show you how to use ANIMATION!**